附件二

嘉義縣 104 學年度「健康促進網路平台」 登錄網址: http://www.openhealth.com.tw/104cyc/ 注意事項:

學校管理人員登入:

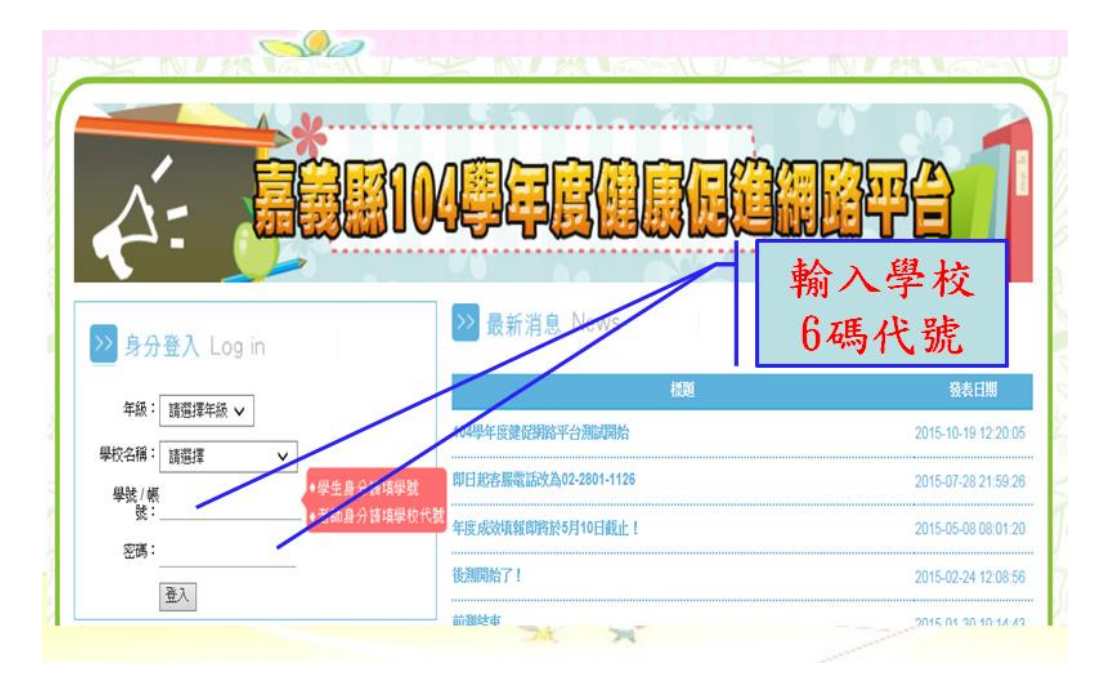

## 二、請輸入在籍人數及應上網填答人數,並按「存檔」。

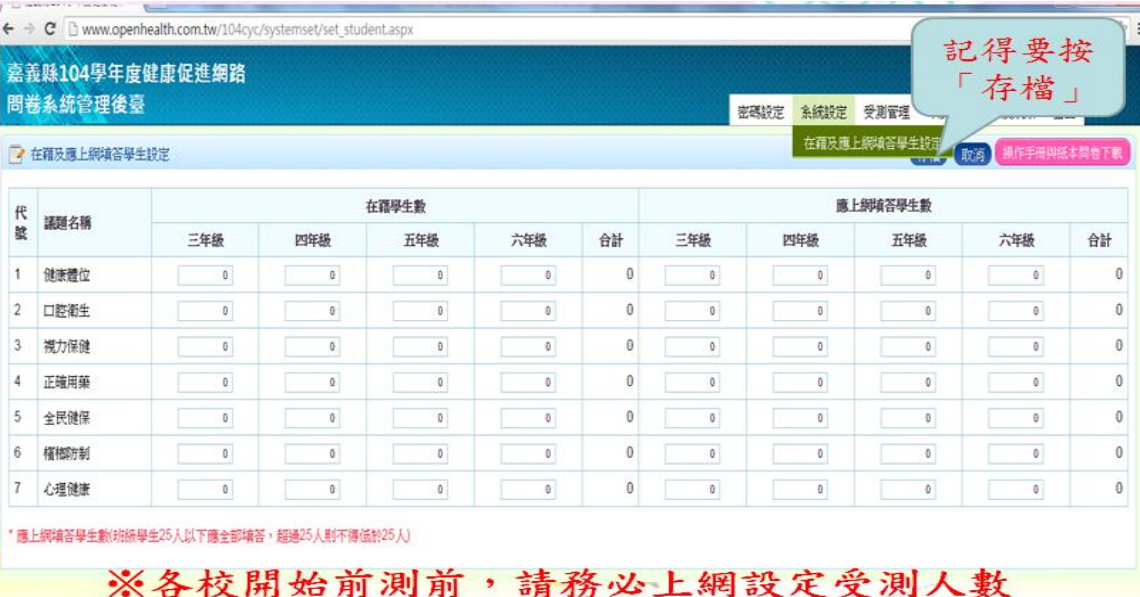

三、學生身分

- (1) 選取所屬年級及學校名稱,並輸入學號及密碼,密碼為 dcba5678。
- (2) 選取應作答之議題問卷開始作答。
- (3) 作答中,會跳出視窗提醒,確認是否為自己所選取之答案,並按下「確 定」鍵。
- (4) 當確認送出答案後就無法進行更改,資料也無法刪除。
- (5) 若未填答直接按下確定鍵,也會跳出視窗提醒。

四、老師身分

- (1) 下載操作手冊。
- (2) 一進入首頁時,即可立刻查詢〈已完成填答率〉,查詢未完成作答之學 生名單。
- (3) 登入後,請至〈密碼設定〉更改密碼。
- (4) 至〈系統設定〉→〈在籍及應上網填答學生設定〉填入該校各議題在籍 學生數及應上網填答學生數,以便統計議題之完成率。
- (5) 查詢學生作答情形,可至〈受測管理〉→〈已完成填答率〉或〈已受測 學生名單〉中查詢。

查詢學生作答之答案及分數,可至〈受測管理〉→〈前後測結果〉中

## 查詢,並可在此處將非應受測學生作答的問卷「設為無效問卷」。